# SCHEDULING CONFERENCE ROOMS AT UTLEY

There are 5 rooms that can be scheduled for meetings at 55 Utley Dr. Each room has its own calendar which you can view and reserve for meetings.

## CHECK A ROOM FOR AVAILABILITY

In Outlook:

Click the **File menu**, then **Open & Export**, then **Other User's Folder**

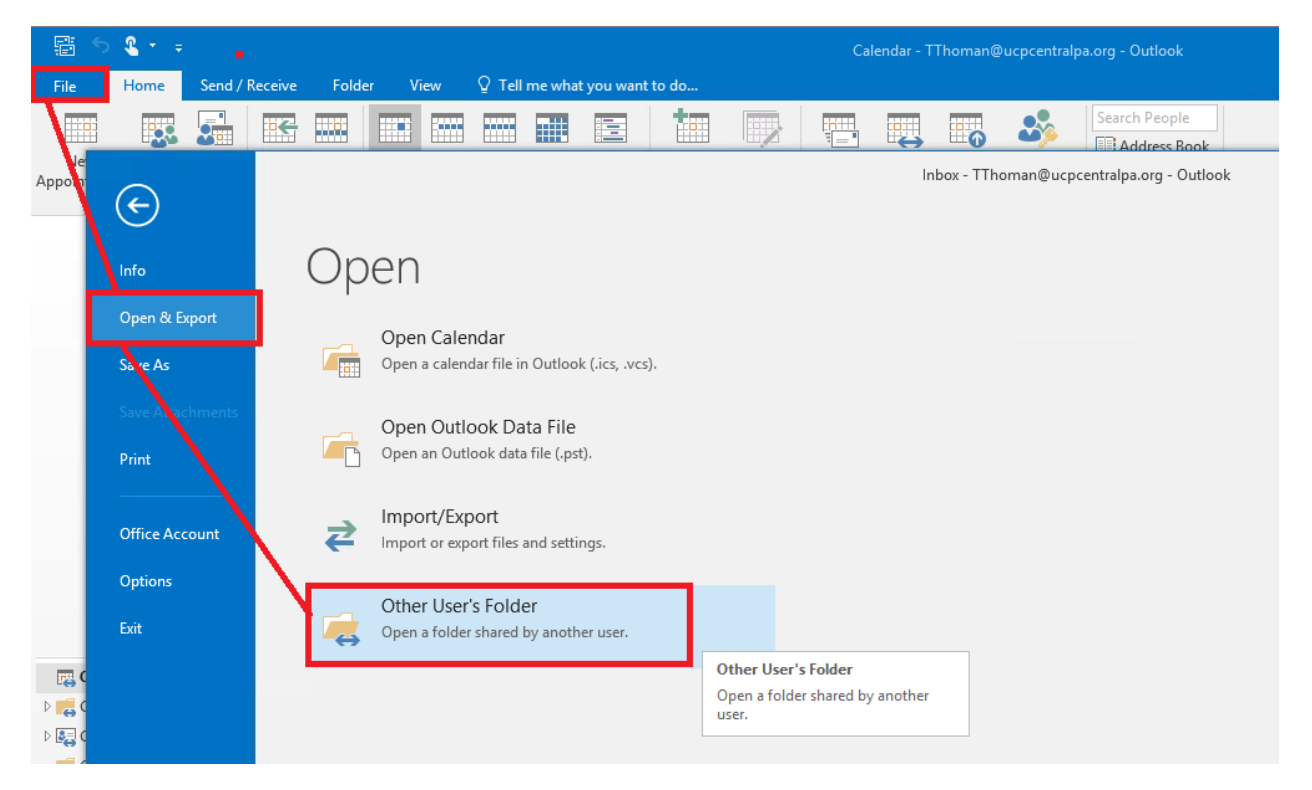

Enter the name of the room and Folder type Calendar

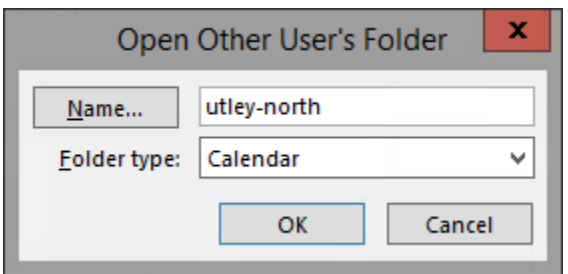

Use the shorthand notation when entering the name:

- 1) North Conference Room **utley-north**
- 2) East Conference Room– **utley-east**
- 3) South Conference Room– **utley-south**
- 4) West Conference Room– **utley-west**
- 5) Glenn Patrick Hoffman Training & Conference Center **utley-gph**

The calendar is displayed for the selected room

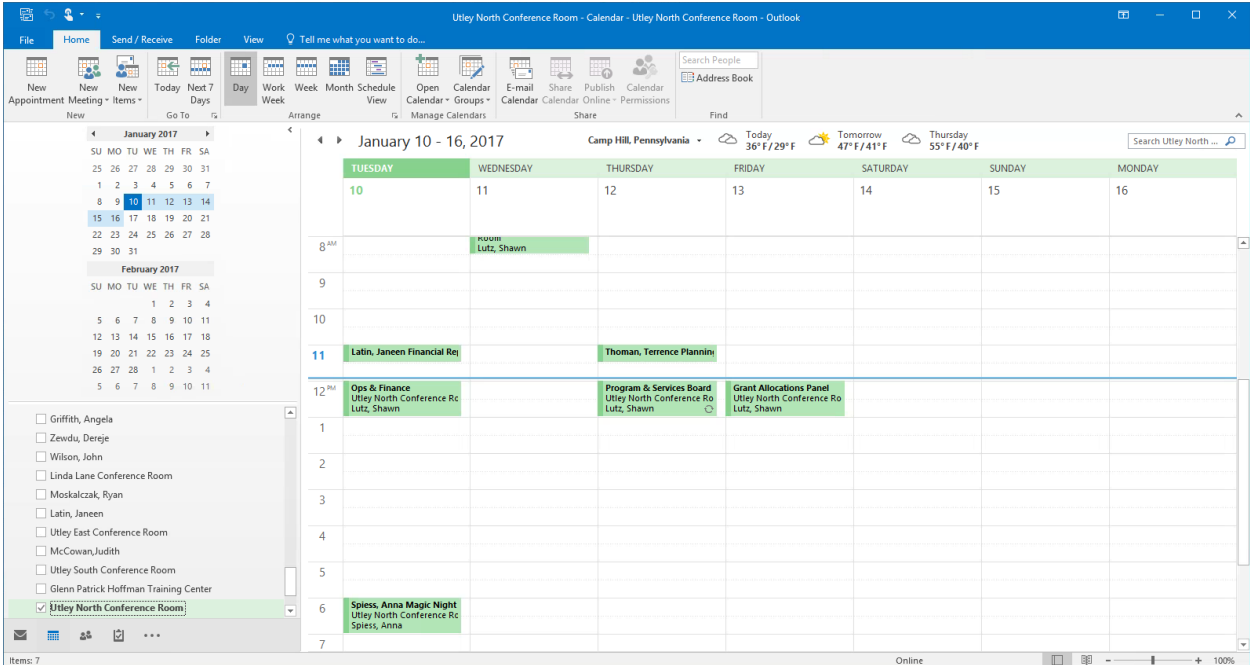

### SCHEDULING A CONFERENCE ROOM

In order to schedule a conference room, you **simply invite the room as a meeting participant**. Keep these things in mind when selecting a room.

- 1) When possible, match the number of attendees with the capacity of the room.
- 2) You can schedule recurring meetings in the same room, but you cannot schedule the room more than 380 days in advance.
- 3) The room will automatically accept the invitation to the meeting if there are no conflicts. If there is a conflict, room delegates will be notified. A room delegate is a designated UCP staff person who has the ability to change reservations in the room.

You can see all the conference rooms in Outlook by opening the address book and selecting **All Rooms.**

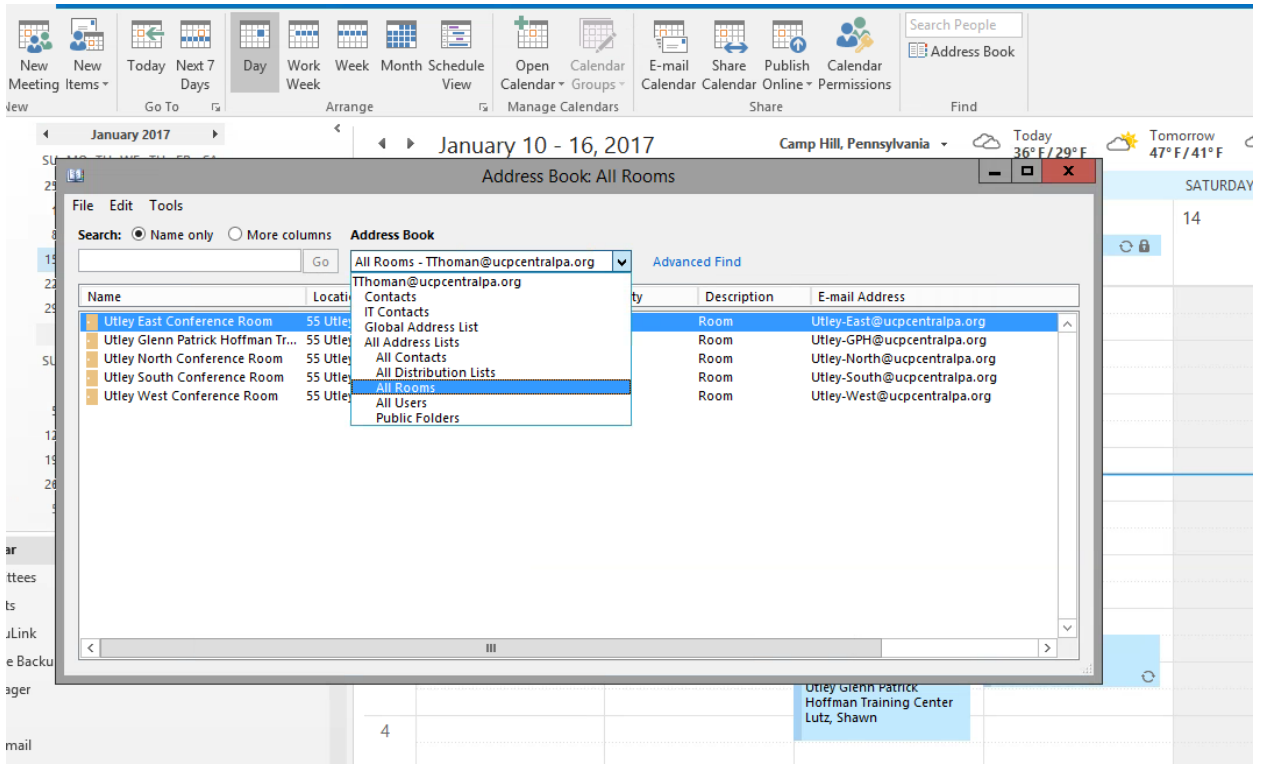

The COMFORTABLE capacity of each room is displayed. These are guidelines only; you will **not** be prevented from scheduling a meeting with 20 attendees in a room with a suggested capacity of 8.

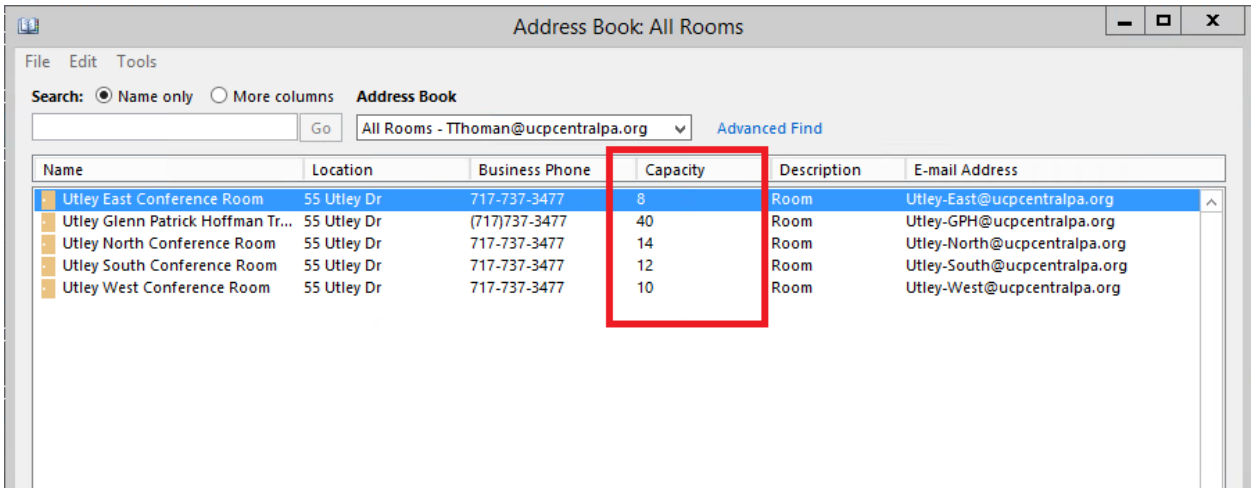

Once you know which room you want to hold your meeting in, just add the room as a meeting participant just like any other attendee. You can use the Scheduling Assistant to view the aggregate calendars of all participants include the room.

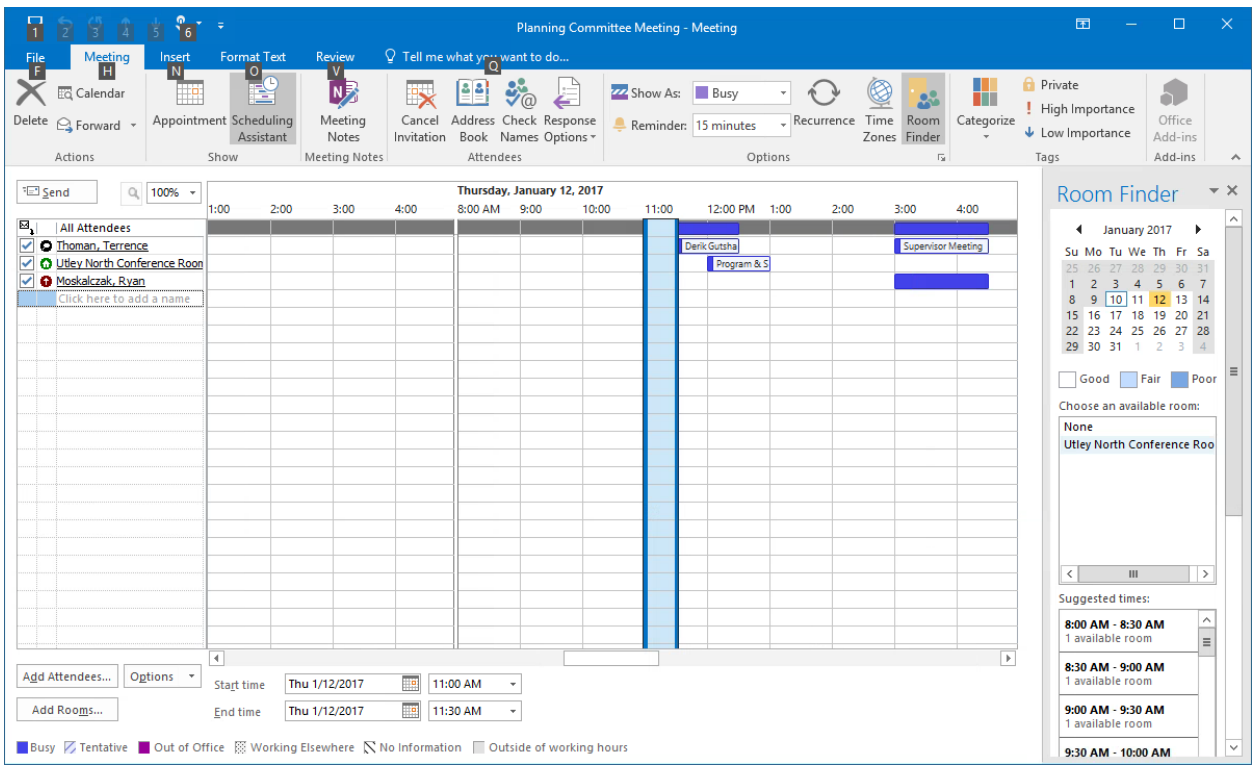

If there are no conflicts, you will receive an email that the room has accepted the invitation to the meeting.

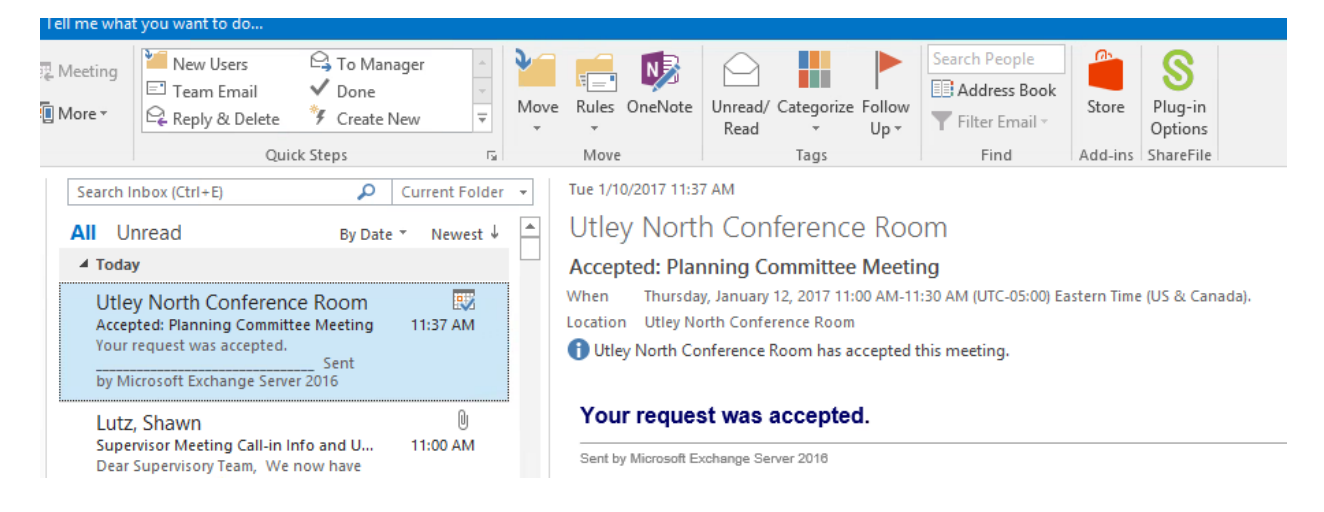

#### Now your meeting appears on the room calendar.

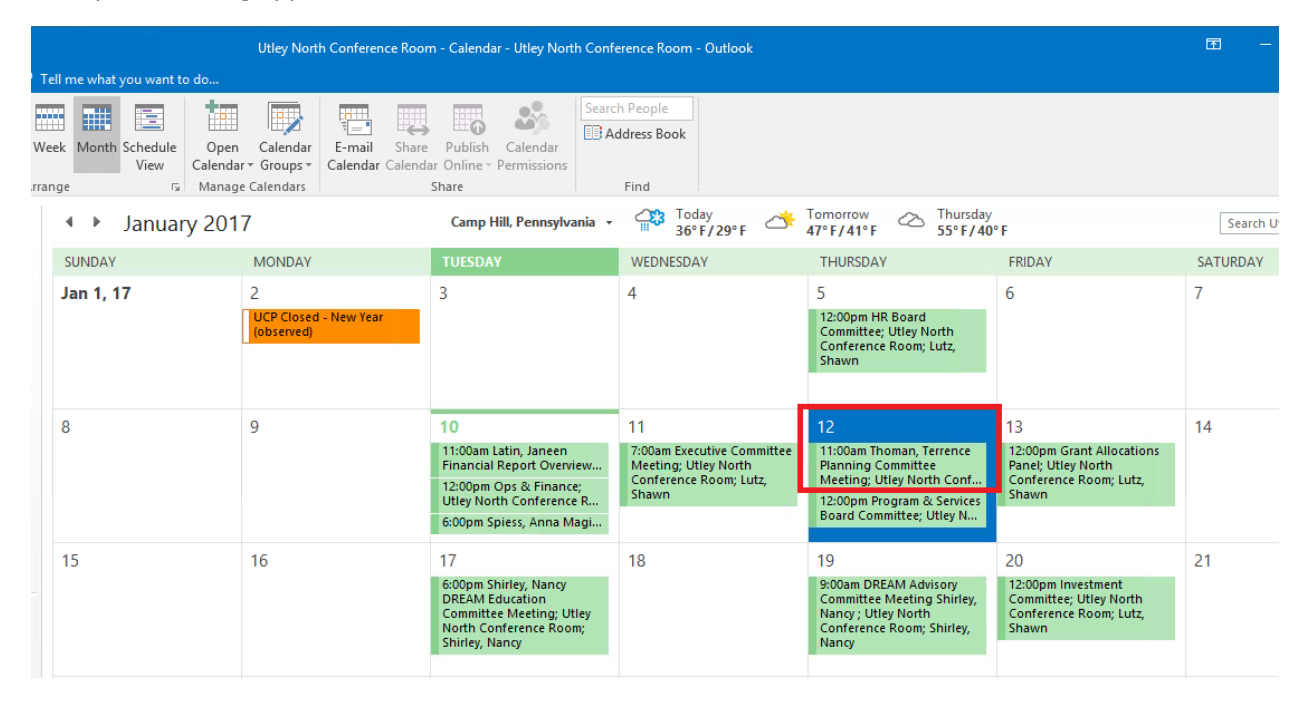

# REMOVE YOUR RESERVATION

To cancel a reservation, you can either cancel the meeting entirely or remove the room from the attendee list.

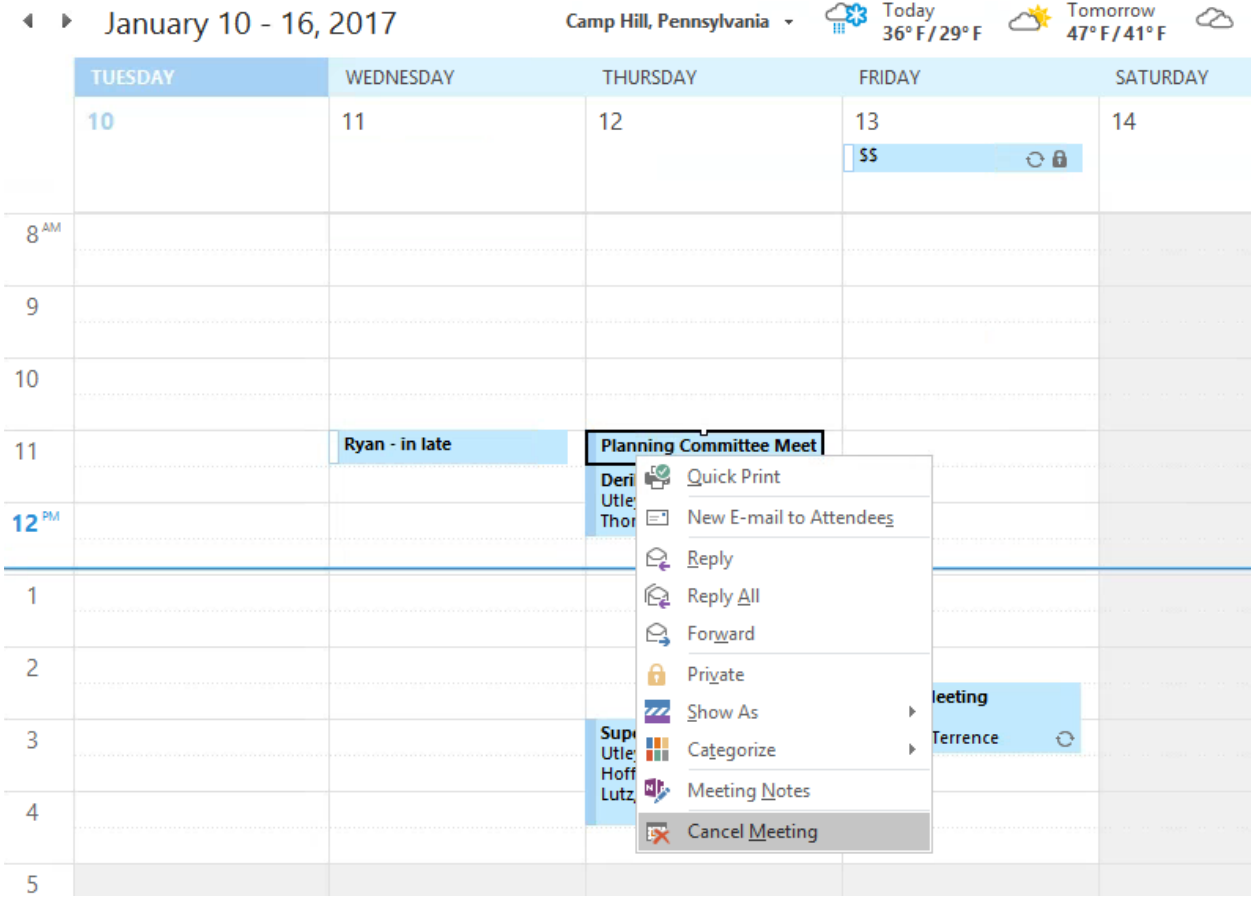